# **Manual Quick Start Airwall – 110**

Place the Airwall where it can reach the Conductor on your shared network. The fastest method is to connect the Airwall via the console port:

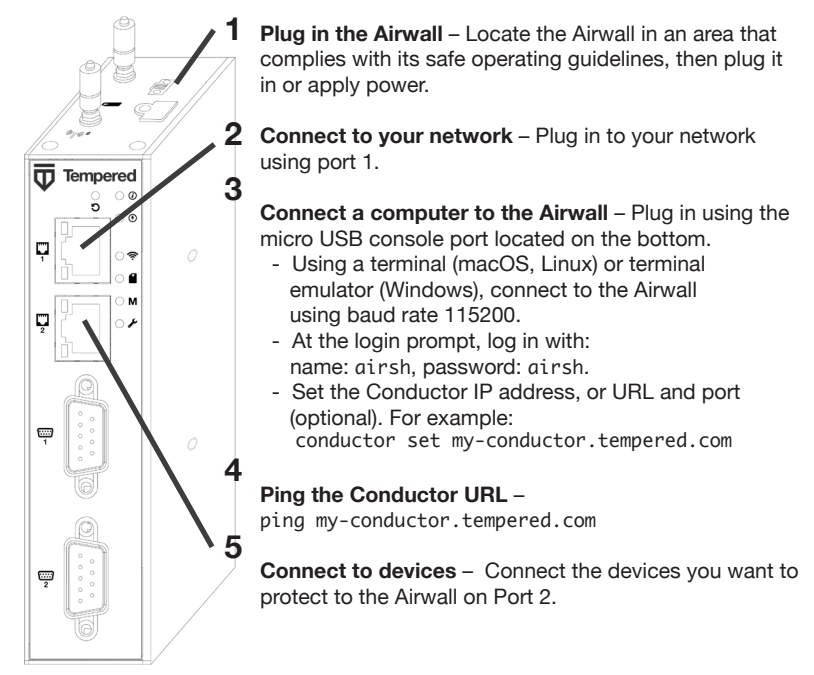

The Airwall should now be recognized in the Conductor, showing up on the Licensing tab, or on the Airwalls page as ready to manage.

Once the Airwall is connected to the Conductor, you can manage and configure it there (including serial ports). For alternate methods of provisioning the Airwall or installing the console port driver, go to Airwall help at https://webhelp.tempered.io/ webhelp/.

**see Airwall help:**

**For the latest info,**

**Airwall™ -110 Series DOC-0079 EN Revised: May 6, 2020 QUICK START GUIDE**

# **DHCP Quick Start Airwall – 110**

Place the Airwall where it can reach the Conductor on your shared network. **Once you set up DHCP on your network, you can skip steps 2 and 3 when setting up any additional Airwalls.**

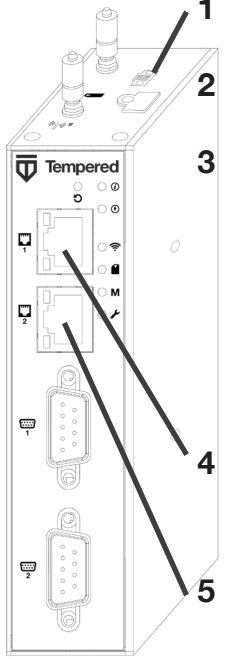

**Plug in the Airwall** – Locate the Airwall in an area that complies with its safe operating guidelines, then plug it in or apply power.

**Check DHCP** – Ensure there is a DHCP server and a DNS resolver or DNS server for the local domain accessible from the shared network.

**Create a DNS SRV record** – On the DNS server, add a SRV record pointing to the Conductor URL:

\_service.\_proto.name TTL class SRV priority weight port target

For example, if your shared network domain is example.com and the Conductor hostname is cond-01, then the SRV record should be:

\_ifmap.\_tcp.example.com. 3600 IN SRV 10 0 8096 cond-01.example.com

\*Use the TTL, priority and weight for your DNS environment. Port 8096 is the default, but you can change it in the Conductor and set it to an alternate port.

**Connect to your network** – Connect the Airwall to your network using Port 1. The DHCP server assigns an IP address, netmask, and a default gateway to the Airwall. The Airwall then does a DNS lookup and configures itself using the Conductor address.

**Connect to devices** – Connect the devices you want to protect to the Airwall on Port 2.

The Airwall should now be recognized in the Conductor, showing up on the Licensing tab, or on the Airwalls page as ready to manage.

Once the Airwall is connected to the Conductor, you can manage and configure it there (including serial ports). For alternate methods of provisioning the Airwall or installing the console port driver, go to Airwall help at https://webhelp.tempered.io/ webhelp/.

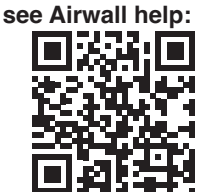

**For the latest info,**

# **Airwall 110e and Airwall 110g Platform Guide** J Tempered

The Airwall 110 platforms are small form factor industrial security appliances that facilitate private overlay networks between customer-provided equipment and devices. This document contains important operating information, specifications, and installation instructions.

#### **MODELS**

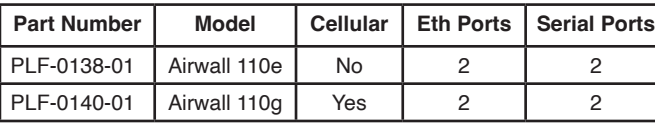

#### **PANEL LAYOUTS**

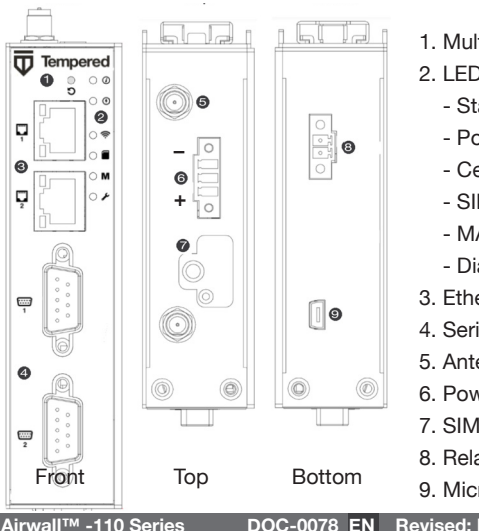

- 1. Multi-purpose button
- 2. LED Signal indicators:
	- Status
	- Power
	- Cellular connection status
	- SIM card
	- MAP connection (Conductor)
	- Diagnostic mode
- 3. Ethernet ports
- 4. Serial ports
- 5. Antenna connectors
- 6. Power input connector
- 7. SIM card slot
- 8. Relay
- 9. Micro-USB console port

support@tempered.io +1 206.452.5500 ext. 2 www.tempered.io 19410 HWY 99 STE A #119 Lynnwood, WA 98036

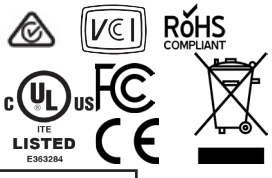

### **Security Appliance**

**Airwall™ -110 Series DOC-0078 EN Revised: Mar 16, 2021 PLATFORM GUIDE**

#### **Specifications**

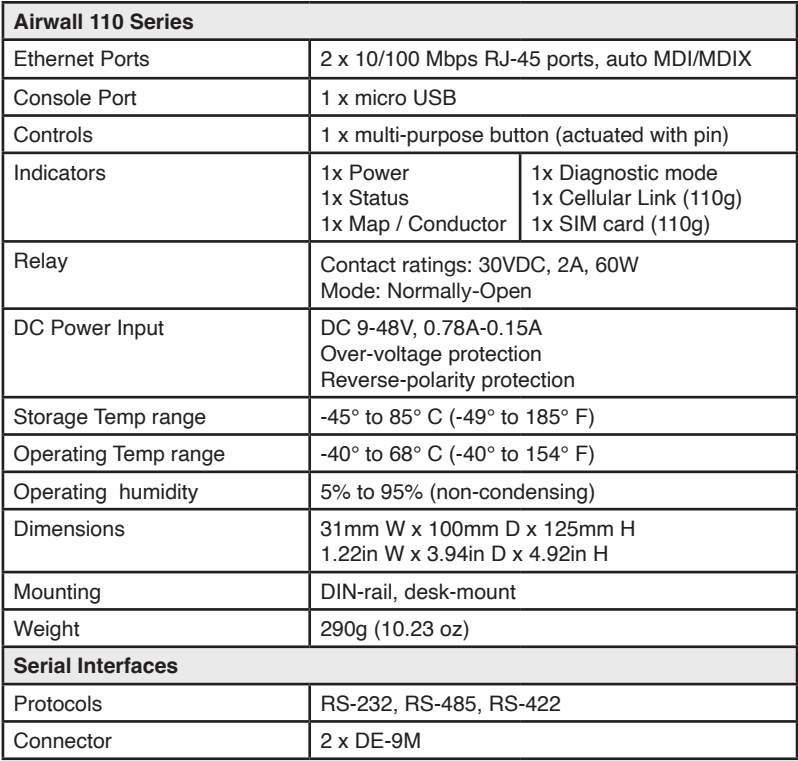

#### **Fault Relay**

This device also has a normally-open relay contact that is connected when the device is fully functional and has underlay connectivity. The relay disconnects when communication via this device is not possible. Connect your custom circuitry bearing in mind the maximum ratings in the specification table above.

**Airwall™ -110 Series DOC-0078 EN Revised: Mar 16, 2021 PLATFORM GUIDE**

#### **Specifications (continued-pg 2)**

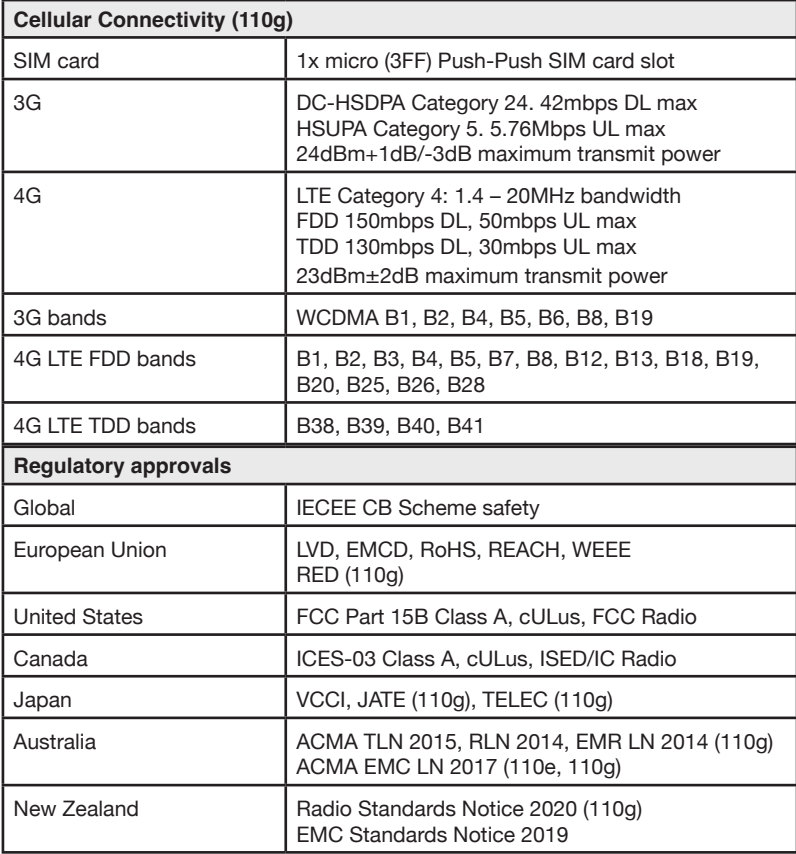

#### **Parts List**

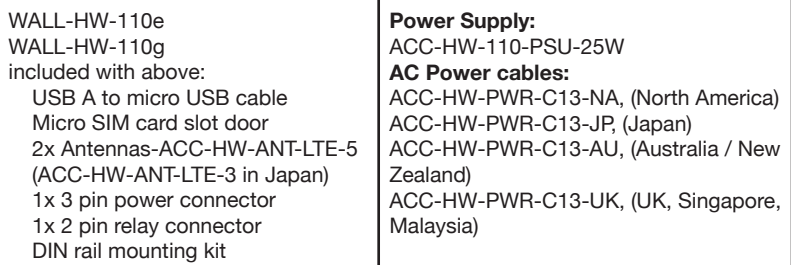

#### **Maximum approved antenna gain (dBi, peak)**

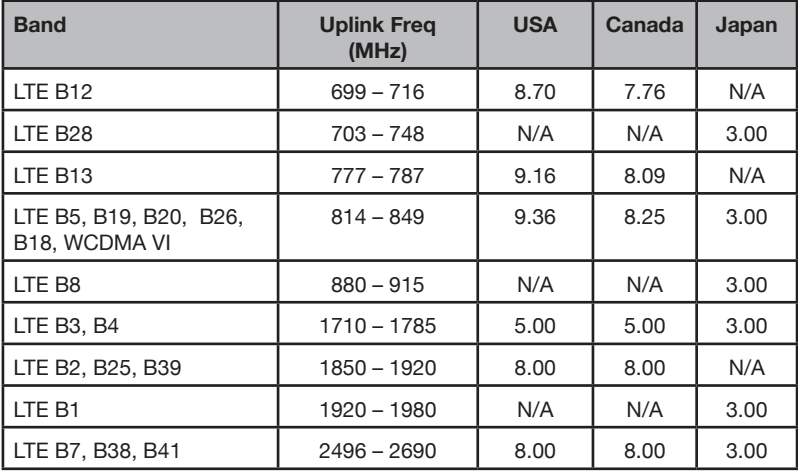

Hereby, Tempered Networks, Inc declares that the radio equipment type Airwall 110g is in compliance with the Directive 2014/53/EU. The full text of the EU declaration of conformity is available at the following internet address: https://repo. tempered.io/DoC/110.

The Airwall-110e and Airwall-110g can be used in all EU Member States.

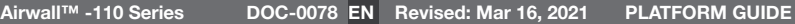

This device complies with Industry Canada's license-exempt RSSs. Operation is subject to the following two conditions: (1) This device may not cause interference; and (2) This device must accept any interference, including interference that may cause undesired operation of the device.

#### **Radiation Exposure**

This equipment complies with FCC and ISED radiation exposure limits set forth for an uncontrolled environment. This equipment should be installed and operated with minimum distance of 20cm between the radiator and your body and must not be co-located or operating in conjunction with any other antenna or transmitter.

If this device is installed with an antenna other than the type included with it, you must select an antenna and cabling system that respects the maximum antenna gain listed in the tables. If your selected antenna does not meet these criteria, you may void your legal authority to operate this equipment.

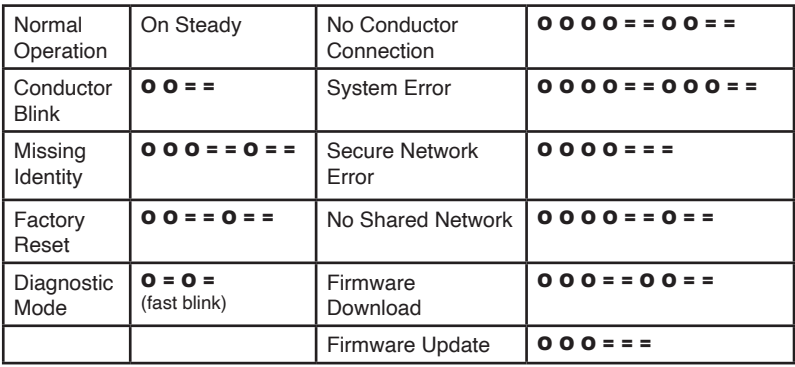

#### **Status LED Codes**

#### **Caution**

RISK OF EXPLOSION IF BATTERY IS REPLACED BY AN INCORRECT TYPE. DISPOSE OF USED BATTERIES ACCORDING TO YOUR LOCAL REGULATIONS.

#### **Wiring Power Inputs**

This device supports one power supply. The connector for PWR 1 is located on the terminal block on the top of the unit.

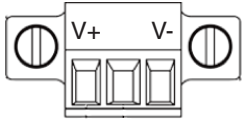

**Step 1**: Insert the negative DC into the V- terminal and the positive DC into the V+ terminal. **Step 2**: To keep the DC wires from pulling loose, use a small flat-blade screwdriver to tighten the wire-damp screws in the front of the terminal block connector.

#### **Serial Connector**

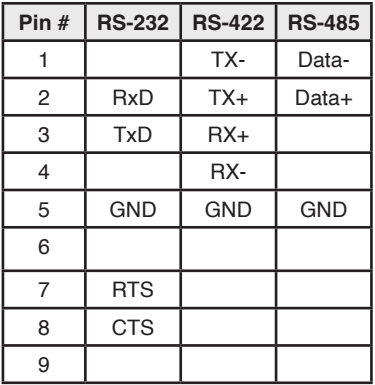

#### **SIM Card Orientation**

Insert the SIM card with the cut corner up, as shown in the picture on the right.

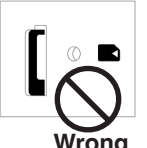

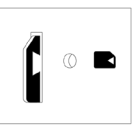

**Wrong Correct**

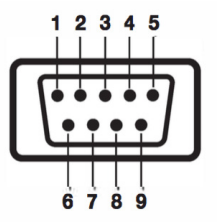

#### **Multi-Purpose Button**

Also called the Reset button, the multi-purpose button provides two different functions, depending on how long it is pressed and held.

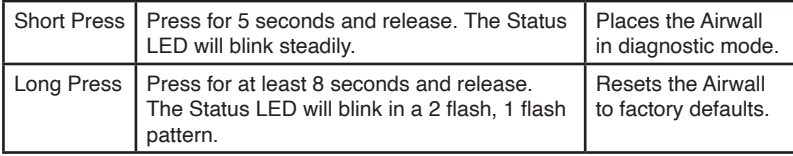

**NOTE**: To exit diagnostic mode, select Reboot in the diagnostic interface or turn it off and back on again.

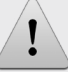

#### **Safety and Warnings**

**Elevated Operating Ambient**: If installed in a closed environment, make sure the operating ambient temperature is compatible with the maximum ambient temperature specified by the manufacturer.

**Reduced Air Flow**: Make sure the amount of air flow required for safe operation of the equipment is not compromised during installation.

**Mechanical Loading**: Make sure the mounting of the equipment is not in a hazardous condition due to uneven mechanical loading.

**Circuit Overloading**: Consideration should be given to the connection of the equipment to the supply circuit and the effect that overloading of the circuits might have on over-current protection and supply wiring. Appropriate consideration of equipment nameplate ratings should be used when addressing this concern.

**Note**: This equipment has been tested and found to comply with the limits for a Class A digital device, pursuant to part 15 of the FCC Rules. These limits are designed to provide reasonable protection against harmful interference when the equipment is operated in a commercial environment. This equipment generates, uses, and can radiate radio frequency energy and, if not installed and used in accordance with the instruction manual, may cause harmful interference to radio communications. Operation of this equipment in a residential area is likely to cause harmful interference in which case the user will be required to correct the interference at his own expense.

> この装置は、クラスA情報技術装置です。この装置を家庭環境で使用す ると電波妨害を引き起こすことがあります。この場合には使用者が適切な 対策を講ずるよう要求されることがあります。  $VCCI - A$

#### **Troubleshooting**

If an Airwall is online, you can use the Conductor to download a packet capture file, a diagnostic report, or a support bundle for troubleshooting. Log in to the Conductor with a system administrator or network administrator account, then go to the Airwall's Diagnostics page: Select **Airwalls**, choose the one you want from the list, then click **Diagnostics**.

#### **Start a packet capture to troubleshoot networking issues**:

1. On the Airwall's **Diagnostics** page, begin a packet capture by clicking **Start Packet Capture**.

2. Stop the packet capture by clicking **Stop Packet Capture**.

You will receive a download link once the Conductor has finished creating the packet capture .pcap file. View the .pcap file using any packet-capture and protocol-analysis tool, such as Wireshark.

#### **Create a diagnostic report to check Airwall health:**

1. On the Airwall's **Diagnostics** page, you can put it into diagnostic mode and download a diagnostics report. If the Airwall is offline, you can put it in Diagnostics mode to download the report.

2. Create your report by clicking **Request a diagnostic report**.

You will receive a download link once the Conductor has finished creating the report .txt file. Review the diagnostic report for a high-level look at the overall health of the Airwall.

#### **Create a support bundle for Tempered Support:**

A support bundle .pkg file is an encrypted archive that facilitates technical support by Tempered.

1. On the Airwall's **Diagnostics** page, you can put it into diagnostic mode and download a support bundle. If the Airwall is offline, you can put it in Diagnostics mode to download the support bundle.

2. Create a support bundle by clicking **Request a support bundle**.

3. When the support bundle .pkg file is ready, download the file and send it as an email attachment to support@tempered.io.